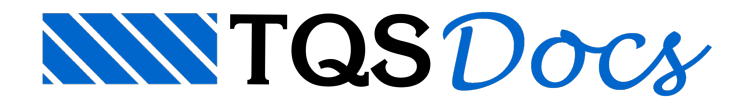

# Interação solo-estrutura

Como já vimos anteriormente, o Sistema de Interação Solo-Estrutura permite que as fundações e sua interação com o solo sejam analisadas conjuntamente.

Todos os resultados obtidos pelo SISES são baseados em perfis de sondagens e características geotécnicas do solo fornecidas pelo engenheiro. Há diversos métodos de cálculo disponibilizados no sistema.

Com a utilização do SISES o modelo de pórtico espacial deixa de ser engastado na base e passa a incorporar a fundação que se apoia em molas de translação. Este modelo é, teoricamente, mais adequado para a análise de qualquer tipo de edifício, pois passa a considerar as rigidezes do solo em que se apoia a edificação.

### Atenção

Apesar da análise de interação solo-estrutura não ser obrigatória, lembre-se: seu edifício dificilmente estará engastado no solo e os esforços de cálculo do modelo gerado podem não ser reais!!!

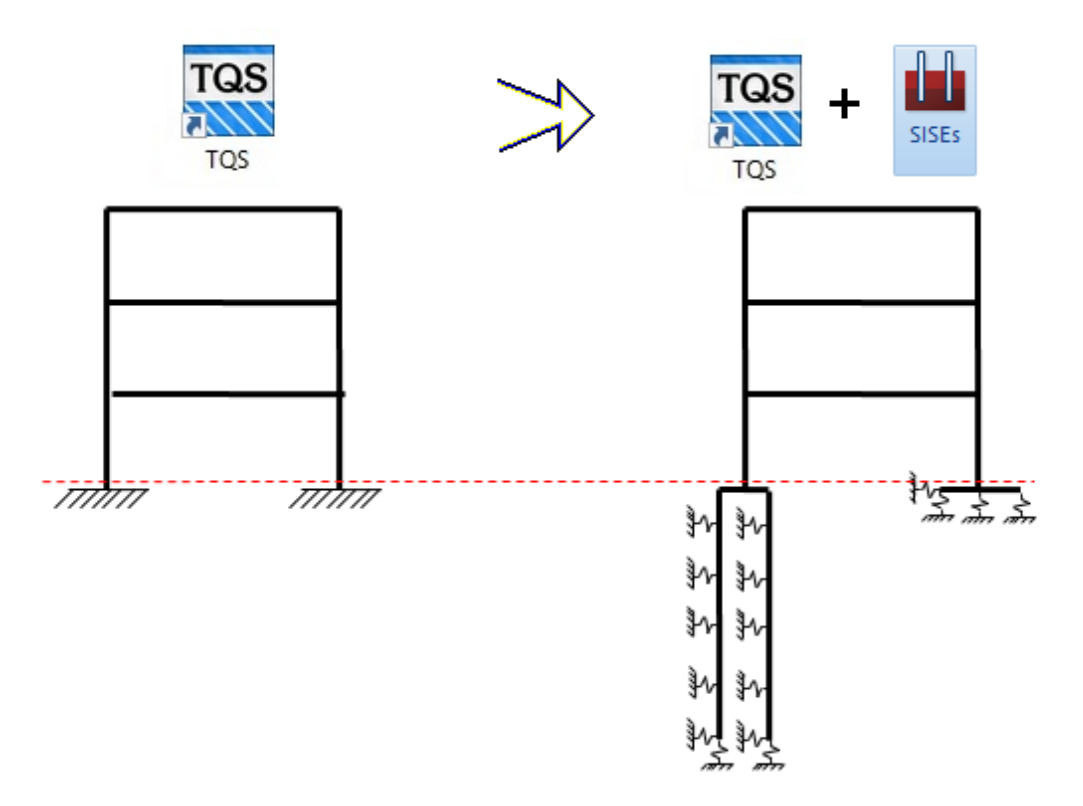

No esquema apresentado anteriormente podemos observar algumas características associadas à análise com interação solo estrutura:

Todo o processo que fizemos até agora no TQS representa uma análise apenas da superestrutura do edifício, ou seja, analisamos apenas a estrutura de concreto isoladamente, sem nos preocuparmos em que tipo de solo está assentada;

Ao analisarmos a interação solo-estrutura torna-se importante a discretização também da infraestrutura, seja ela composta por sapatas, blocos sobre estacas ou tubulões.

Os principais diferenciais presentes nos modelos com interação solo estrutura e que não existem nos modelos "engastados na base" são:

Menores momentos na base dos pilares;

Estimativa de recalque na base do edifício;

Estimativa mais realista de deslocamentos da estrutura;

Análise mais completa da estrutura;

Consideração da rigidez do solo em que se apoia a edificação.

Dentro do SISES a discretização da fundação e utilização dos coeficientes de mola para simulação da interação soloestrutura são feitos a partir de 2 coeficientes: CRV e CRH. O CRV (coeficiente de reação vertical do solo) equivale a uma mola de translação vertical que representa a rigidez do solo com base em dados geotécnicos obtidos a partir de métodos específicos e que é agregado no modelo de pórtico espacial, constituindo um único modelo de pórtico final. O CRH (coeficiente de reação horizontal do solo) equivale a uma mola de translação horizontal obtida do mesmo modo que o CRV.

## Voltando ao exemplo para executar a interação solo estrutura

Agora que nós já sabemos como o SISEs funciona, vamos voltar ao exemplo e inserir os valores para o processamento dainfraestrutura do edifício do exemplo.

### Atenção

Lembre-se que quando o edifício foi criado, ativou-se a integração TQS-SISEs.

Apenas para edifício com esta integração ativada é que o SISEs poderá ser utilizado.

1. No Gerenciado TQS, na Aba"Sistemas", clique no botão "SISEs"

### Atenção

No exemplo que estamos seguindo, o elemento de fundação adotado foi bloco sobre estacas. O funcionamento do SISES quando utilizamos sapatas é exatamente o mesmo que iremos apresentar para os blocos.

Obviamente,algumas janelas mudam, os métodos de cálculo são diferentes, etc., mas o caminho dentro do programa é sempre o mesmo. Lembre-se disso!!!

### Arquivo de critérios do SISES

Vamos acessar o "arquivo de critérios" do SISES e verificar os métodos de cálculo que estão sendo utilizados.

- 1. Naaba"SISEs", clique no botão "Critérios"
- 2.Escolhaa opção "Projeto" e clique no botão "OK"

Primeiramente, iremos definir o tipo de estaca que será utilizada no exemplo.

- 1. Najanela"Edição dos critérios de projeto", selecione aba"Elementos de fundação"
- 2. Clique no botão "Seleção do Tipo de Estaca/ Informações de Pré-dimensionamento"
- 3. Clique no botão "..."
- 4.Selecione a opção "Broca(Circular Pequeno Ø)"
- 5. Clique no botão "OK"

Agora iremos definir o modelo de cálculo utilizado para a capacidade de carga das estacas:

- 1. Ainda najanela"Edição dos critérios de projeto", selecione aba"Capacidade de Carga"
- 2.Selecione aaba"Estacas"
- 3.Escolhaa opção "Método de cálculo para estacas" e clique no botão "..."

Como o edifício do exemplo tem fundações com blocos sobre estacas, vamos utilizar o modelo de Aoki & Velloso (esta opção foi escolhida ao acaso, apenas para exemplificação) para o cálculo da capacidade de carga das estacas:

4.Selecione a opção "Método Aoki & Velloso"

TQS Informática - Rua dos Pinheiros 706 / casa 2 - 05422-001 - São Paulo/SP - Tel.:(011) 3883-2722 - Fax.:(011) 3883-2798 Page: 2 of 10

- 5. Clique no botão "OK"
- 6. Clique no botão "OK" dajanela"Edição de critérios de projeto"

### Atenção

O SISEs possui uma série de critério e tabelas para a configuração do modelo de cálculo que será utilizado.

### Inserindo uma sondagem

O próximo passo seráinserir as sondagens do terreno em que se encontra o edifício. Como estamos apenas trabalhando com um exemplo vamos utilizar apenas umasondagem imaginária. Parainserirmos umasondagem, clique em (1) "Dados de sondagens".

A sondagem que iremos inserir está ilustrada a seguir, sendo que os três primeiros metros o solo é "Argila mole" e os próximos três metros o solo é Areia compacta:

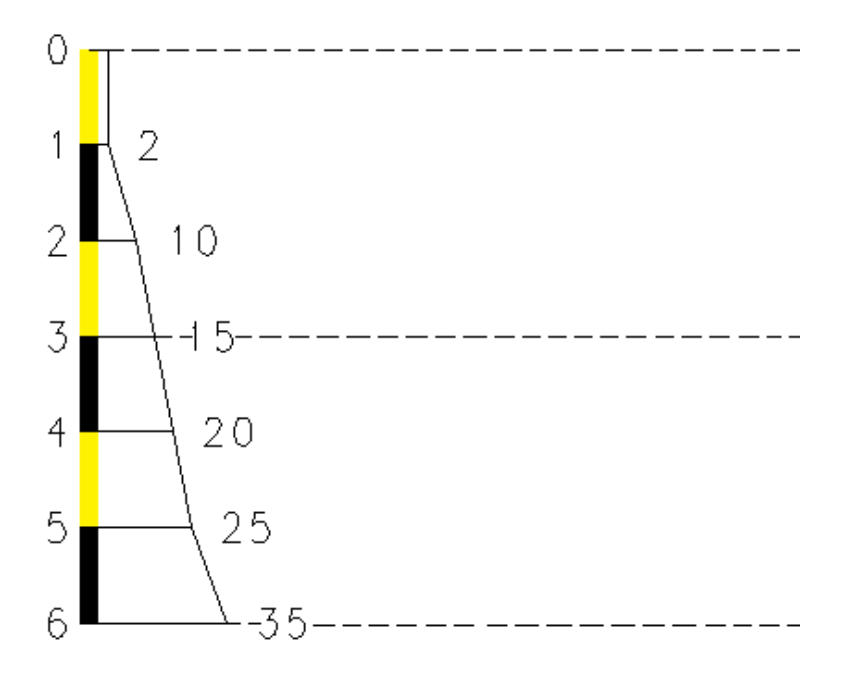

### Atenção

Esta sondagem é apenas um exemplo e, de forma alguma, deve ser utilizada para um projeto real.

As sondagens aserem utilizadas em projetos reais devem ser obtidas no local da obra, conforme a norma específica e com acompanhamento de profissional competente e experiente em geotecnia.

Primeiramente, vamos definir os dados gerais da sondagem:

- 1. No Gerenciador TQS, na aba "SISEs", clique no botão "Dados de sondagens"
- 2. Najanela"Edição de sondagens", clique no botão "Nova";
- 3. Confirme o nome da sondagem: SONDAGEM 1
- 4. Digite o valor de "Profundidade do indeslocável": 6
- 5. Digite o valor de "Profundidade do nível d'água": 6
- 6. Clique 6 vezes no botão "Incluir" databela de SPT
- 7. Digite os valores de SPT para os seis metros de solo: 2, 10, 15, 20, 25, 35

Na sequência iremos definir as características das camadas de solo:

1. Ainda najanela"Edição de sondagens", tabela Camadas de Solo, clique no botão "Nova"

- 2. Selecione o tipo de material: Argila
- 3. Digite a descrição para a camada: Argila mole
- 4. Digite os valores de cota inicial e final da camada: 0 e 3
- 5. Clique novamente no botão "Nova"
- 6.Selecione o tipo dematerial: Areia
- 7. Digite a descrição para a camada: Areia compacta
- 8. Digite os valores de cota inicial e final da camada: 3 e 6
- 9. Não feche ainda a janela " Edição de sondagens "

### Associação de camadas às características geotécnicas

Por fim, devemos fazer a associação das camadas de solo às características geotécnicas pertinentes aos métodos utilizados paracapacidade de carga e estimativa de recalques. Paraisso clique no botão "Associar camadas de solo ao CRV, CRH e Capacidade de Carga":

10. Clique no botão "Associar camadas de solo ao CRV, CRH e Capacidade de Carga"

Aparecerá uma janela onde devemos selecionar cada uma das camadas e fazer a sua "associação da camada". Primeiramente, iremos determinar os coeficientes referentes ao método de capacidade de carga e depois os valores das características elásticas do solo de cada uma das camadas.

- 11. Najanela"Associar camadas de solo ao CRV, CRH e Capacidade de Carga"
- 12. Confirme a seleção da camada de solo "Argila mole"
- 13. Clique na aba "Estacas"
- 14. Duplo Clique nalinha"Recalque Método Aoki&Velloso"

Nesta próximajanela, iremos determinar quais os valores de K e alfa, referentes ao Método de Aoki&Velloso, são compatíveis com a camada de solo "Argila Mole" que temos em nossa sondagem.

- 1. Najanela"Recalque (Estacas) Aoki e Veloso"
- 2. Marque a opção referente à"SOLO: Argila; K: 20 e ALFA: 0,06"
- 3. Clique no botão "OK" dajanela"Recalque (Estacas) Aoki e Veloso"

### Atenção

Este processo, de indicar quais os coeficientes relativos aos métodos de cálculos serão utilizados e que devem ser associados às diversas camadas de solo que temos em nossasondagem é o que chamamos de "Associação de Camadas".

Os valores dos coeficientes associados às camadas podem ser editados através do Arquivo de Critérios de Projeto do SISES.

Agora iremos definir os valores de características elásticas do solo. Para isso:

- 4. Ainda najanela"Associar camadas de solo ao CRV, CRH e Capacidade de Carga"
- 5. Na seleção da camada de solo "Argila mole", aba Estacas
- 6. Duplo Clique nalinha"Recalque -Teoria daElasticidade (valor típico)"
- 7. Na janela "Recalque / Teoria da Elasticidade"
- 8. No quadro "Tipo de solo/Poisson"
- 9. Marque a opção "Solo: ARGILA MOLE(SPT 2 a 5) e POISSON: 0,23";
- 10. No quadro "Tipo de solo / Módulo de elasticidade"
- 11. Marque a opção "ARGILA MOLE(SPT 2 a 5); MOD.ELAST: 20"
- 12. Clique no botão "OK" da janela "Recalque Teoria da Elasticidade"

Agora iremos fazer a associação de camadas da camada de solo "Areia Compacta":

- 1. De voltaajanela"Associar camadas de solo ao CRV, CRH e Capacidade de Carga"
- 2. Selecione a camada de solo "Areia compacta"
- 3. Naaba"Estacas"
- 4. Duplo Clique nalinha"Recalque Método Aoki&Velloso"
- 5. Marque a opção referente à"SOLO: Areia; K:100 e ALFA 0,014";
- 6. Clique no botão "OK" dajanela"Recalque (Estacas) Aoki e Veloso"

Agora iremos definir os valores de características elásticas do solo. Para isso:

- 1. De voltaajanela"Associar camadas de solo ao CRV, CRH e Capacidade de Carga"
- 2. Ainda na seleção da camada de solo "Areia compacta"
- 3. Naaba"Estacas"
- 4. Duplo clique na linha "Recalque Teoria da Elasticidade (valor típico)"
- 5. Na janela "Recalque / Teoria da Elasticidade"
- 6. No quadro "Tipo de solo/Poisson"
- 7. Marque a opção "Solo: AREIA COMPACTA (SPT 19 a 40) e POISSON: 0,27";
- 8. No quadro "Tipo de solo / Módulo de elasticidade"
- 9. Marque a opção " AREIA COMPACTA (SPT 19 a 40); MOD.ELAST: 700"
- 10. Clique no botão "OK" da janela "Recalque Teoria da Elasticidade"

Terminada esta etapa de "associação de camadas" clique no botão "OK" dajanela"Associar camadas de solo ao CRV, CRH e Capacidade de Carga".

A definição da sondagem também está terminada, clique no botão "OK" da janela "Edição de sondagem".

### Editor de elementos de fundação

Como nós já lançamos os elementos de fundação (blocos sobre estacas) no Modelador Estrutural, podemos importar estas geometrias.

- 1. No GerenciadorTQS, naaba"SISEs", clique no botão "Editores de Fundações"
- 2.Escolhaa opção "Estacas Circulares e Quadradas"

Aparecerá uma mensagem indicando que o bloco B17 não tem nenhum pilar associado a ele. Isto ocorre, pois o B17 serve apenas de apoio paravigas, no pavimento "Fundação". Clique no botão "OK".

Ao entrarmos no Editor de elementos de fundação, deve ser definido um valor, chamado "Delta". Este valor é utilizado paracompatibilizar as cotas do projeto estruturalcom as cotas do projeto de fundações e só é necessário quando as cotas dos dois projetos estão em referências diferentes, o que ocorre quando o valor da cota inicial definida nos Dados do Edifício é igual à zero.

- 1. Confirme o valor: 0
- 2. Clique no botão "OK" dajanela"Dados gerais".

Após isso os dados dos blocos serão importados do Modelador Estrutural, clique no botão "OK" da janela de mensagem de operação bem sucedida.

### Atenção

Dependendo dos diâmetros das estacas adotados no Modelador Estrutural e da versão do TQS, pode ser que os diâmetros das estacas no SISEs mudem automaticamente ao serem importados, devido às limitações existentes nas versões que não tenham o módulo SISES Full.

Vamos verificar um dos elementos, o bloco B12:

- 1. No programa de edição de "Estaca circular e quadrada"
- 2.Selecione o bloco "B12". (É o bloco de fundação com duas estacas do Pilar P12)
- 3. Apenas observe os valores das dimensões do bloco
- 4. Observe também os valores referentes ao posicionamento das estacas
- 5. Ainda no programa de edição de "Estaca circular e quadrada"

6 Selecione aaba"Estacas" dajanelainferior "Edição de dados"

7.Selecione a estaca"Nº 1" e observe o diâmetro da estaca

#### Atenção

Ésempre importante que o engenheiro verifique os dados importados para os Editores de Fundações. Baseado nestes dados é que o programa SISES faz os cálculos das molas que simulam a interação solo-estrutura.

Ainda para a verificação dos dados, podemos observar uma elevação dos elementos de fundação, onde são apresentadas as posições verticais de todos os elementos, e, de forma esquemática, do perfil de sondagem.

- 1. Ainda no programa de edição de "Estacas circulares e quadradas"
- 2. Clique no ícone **류**리
- 3. Najanela"Organizar elevações dos elementos"
- 4. Clique no botão "Todos" paraselecionar todos os elementos de fundação
- 5. Clique no botão "Todos" para selecionar a SONDAGEM 1
- 6. Clique no botão "Adicionar" para preencher alista de elementos desenhados
- 7. Clique em "Desenhar"

A vista em elevação de todos os elementos de fundação émuito útil quando temos elementos de fundação em vários níveis diferentes, facilitando averificação das cotas de assentamento/arrasamento. Após averificação, feche esta janela, apertando no botão "Fechar" no canto superior direito.

Agora que verificamos todos os dados importados, podemos fechar o programa de edição "Editor de estaca circular e quadrada". Para isto, use o comando "Arquivo" - "Sair" e, clique "Sim", para salvar as alterações.

### Processamento do modelo de interação solo-estrutura

Após todas as definições é possível fazer o processamento do modelo de interação solo-estrutura do nosso edifício.

- 1. No Gerenciador TQS, verifique a seleção da aba "SISEs"
- 2. Clique no botão "Geração do Modelo Fundação + Estrutura"
- 3. NaJanela"Modelo Conjunto Fundações & Estrutura"
- 4. Clique no botão "Todos" e clique no botão "OK"

## Verificação dos resultados do SISES

Após o processamento, podemos ter acesso aos resultados dos cálculos. Os resultados apresentados pelo SISES podem ser divididos em:

Relatório de Cálculo de CRV e CRH

Paravisualizarmos o relatório de cálculo com os coeficientes demola(translação vertical – CRV e translação horizontal – CRH):

- 1. No Gerenciador TQS, verifique a seleção da aba "SISEs"
- 2. Clique no botão "Relatórios" e selecione a opção: "Cálculo dos CRV e CRH":

Além dos dados de cada um dos blocos, é apresentado o tipo de estaca, o método de cálculo dacapacidade de carga, o tipo de sondagem utilizada, a carga utilizada nestes cálculos, etc. Além disso, são mostrados os valores de CRV e CRH calculados e os recalques estimados utilizados neste cálculo.

Quando trabalhamos com sapatas, temos um relatório um pouco diferente, que apresentavalores de tensões admissíveis e outros dados.

Desenhos de verificação

Dentre os desenhos de verificação que estão disponíveis, existe o desenho "CRV's e CRH's" no qual o engenheiro pode verificar os valores que serão utilizados na discretização dafundação.

Para visualizarmos estes desenhos:

- 1. No Gerenciador TQS, verifique a seleção da aba "SISEs"
- 2. Clique no botão "Desenhos de verificação"
- 3. Najanela"Desenhos de verificação", clique no botão " CRV's e CRH's"
- 4. Najanela"Desenhos de CRV's e CRH's", clique no botão "Estacas"

É possível selecionar um dos blocos e clicar no botão "Abrir" para editar. Parafechar a edição do desenho execute o comando "Arquivo" – "Sair".

Paravoltar ao GerenciadorTQS clique no botão "Fechar" das janelas "Desenhos de CRV's e CRH's" e "Desenhos de Verificação".

### Diagramas de esforços nas estacas

Outro resultado gráfico que podemos observar são os esforços solicitantes nas estacas, que podem ser utilizados para o cálculo de armadura necessária para estes elementos de fundação. Estes esforços são apresentados para o modelo demolas com majoradores e com minoradores.

- 1. No Gerenciador TQS, aba "SISEs"
- 2. Clique no botão "Resultados Gráficos e Alfanuméricos"
- 3. Najanela"Outros Resultados Gráficos e Alfanuméricos"
- 4. Clique no botão "Diagramas (elevação) de Estacas"

Para cada uma das estacas são apresentados os valores de envoltória de esforços solicitantes. Para sair do desenho utilize o comando "Arquivo" – "Sair".

### Agregando modelo de superestrutura e infra-estrutura

Após o processamento e validação dos resultados no SISEs, poderemos incorporar a discretização dafundação ao pórtico espacial da estrutura. Através desta união é que a análise estrutural será completa e será considerada a interação solo-estrutura com a incorporação das rigidezes do solo ao modelo de pórtico final.

Observe que, ao fazermos esta união de modelos, o pórtico espacial da estrutura será alterado. Consequentemente, a distribuição de cargas dos elementos estruturais (vigas, pilares e fundações). Assim, os esforços de dimensionamento podem se alterar e também o detalhamento.

Parafazermos a união dos dois modelos (infraestrutura e superestrutura) devemos primeiro ativar a opção, na edição dos dados do edifício, que agrega a fundação discretizada no SISEs ao Pórtico-TQS.

- 1. No GerenciadorTQS, selecione aaba"Edifício" e clique no botão "Editar"
- 2. Najanela de edição "Dados do edifício", selecione aaba"Modelo"
- 3. Clique no botão "Interação Solo-Estruturas"
- 4. Ative a opção "Agregar afundação discretizada do SISEs no Pórtico-TQS"
- 5. Clique em "OK"
- 6. Clique no botão "OK" dajanela de edição "Dados do edifício"

### Então faremos o Processamento Global novamente.

1. No GerenciadorTQS, naaba"Edifício" e clique no botão "Processamento Global"

Será apresentada a janela "Dados para processamento global do edifício", clique com o mouse definindo cada um dos itens do processamento global:

### Planta de Formas:

"Extração gráfica e processamento"

"Desenhar planta de formas"

### Pilares:

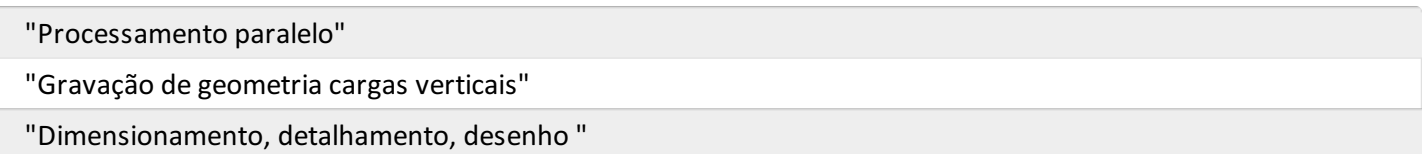

### Grelhas:

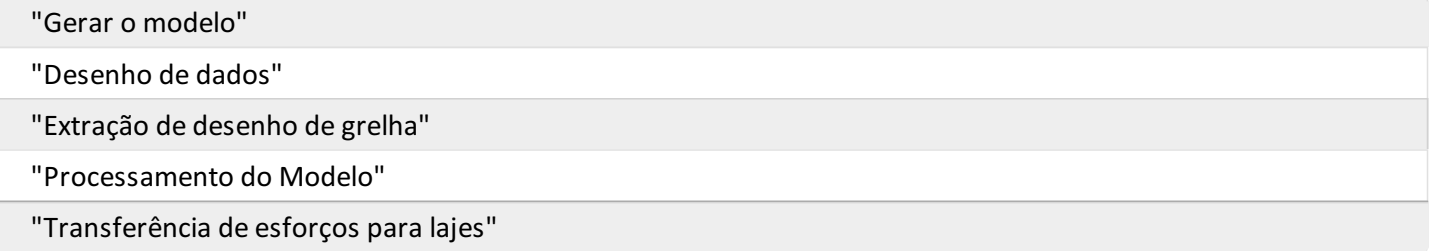

### Lajes:

"Esforços e desenho"

#### Fundações:

"Dimensionamento, detalhamento, desenho"

"Dimensionamento, detalhamento, desenho"

### Escadas:

"Dimensionamento, detalhamento, desenho".

Pórtico Espacial:

"Gerar o modelo"

"Processamento do Modelo"

"Transferência de esforços para vigas"

"Transferência de esforços para pilares"

### Incêndio:

Desmarcar a opção: "Verificar elementos estruturais a incêndio"

### Outros:

"Forçar reprocessamento"

"Mostrar avisos/erros"

Após selecionar cada um dos itens acima elencados, clique no botão "OK" e aguarde o final do processamento.

Após o processamento, poderemos reverificar o pórtico espacial da estrutura, e, destavez, iremos perceber a discretização dos elementos de fundação:

- 1. No GerenciadorTQS, selecione aaba"Sistemas" e clique no botão "Pórtico-TQS".
- 2. Naaba"Pórtico-TQS", clique no botão "Visualizador de pórticos".
- 3.Escolhaa opção "Estado Limite Último"

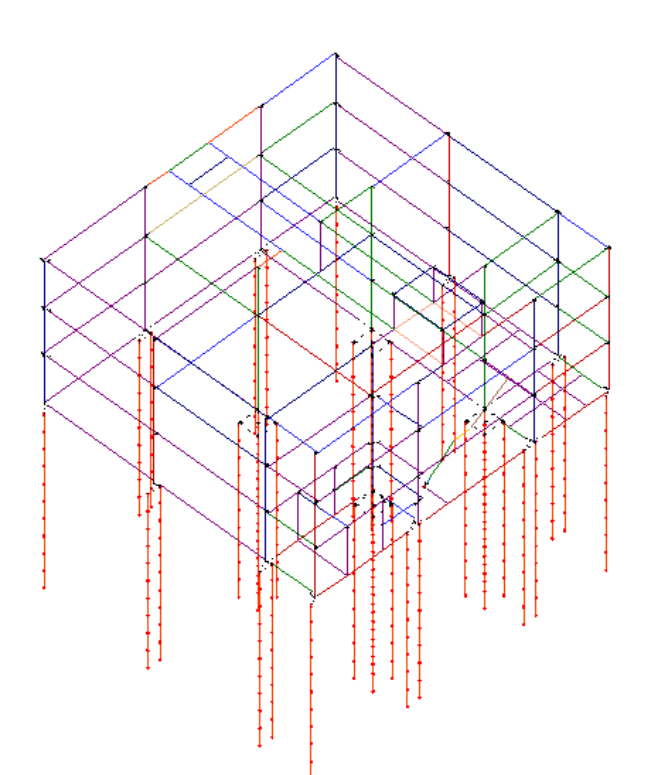

Após este processamento, o engenheiro deve reverificar e revalidar o modelo, ou seja, verificar as reações de apoio,

diagramas, deslocamentos, recalques, etc. e fazer alterações que, porventura, sejam necessárias.

## Avisos e erros - Edifício Proj-Epp

Os últimos erros graves listados após o processamento do modelo com a superestrutura e a infraestrutura agregada listados em avisos e erros referem-se às seguintes situações:

Tensão nominal de trabalho e Tensão limite para armação - os valores definidos no arquivo de critérios foi ultrapassado, verifique em Critérios Gerais, Capacidade de Carga(Estacas).

- 1. No Gerenciador TQS, na aba "Sistemas", clique no botão "SISEs".
- 2. Naaba"SISEs", clique no botão "Critérios" e escolhaa opção "Projeto".
- 3. Clique no botão "OK"
- 4. Najanela"Edição dos critérios de projeto"
- 5.Selecione aaba"Capacidade de Carga" e aaba"Estacas"

A última opção da aba "Estacas" é "Capacidade do elemento estrutural", que oferece a possibilidade de redefinir valores de "Tensões/Cargas/Gamaf/Gamas/Gamac".

Não vamos realizar nenhuma alteração na configuração dos critérios, pois a aplicação principal deste exemplo é apenas ter contato com os principais comandos e recursos do SistemaTQS.

Feche todas as janelas e volte ao Gerenciador TQS.